# **ADDENDA AL MANUAL PARA LA SOLUCIÓN DE INCIDENCIAS:**

#### **1 CÓMO GESTIONAR EL DIAGNÓSTICO DE LAS SOLICITUDES**

El programa incorpora un módulo para poder grabar las fichas de resolución de incidencias a partir del diagnóstico facilitado por la Consejería a las diferentes Entidades Reconocidas.

El proceso se divide en estas etapas:

- Importación del fichero de diagnóstico.
- Grabación de la ficha de resolución de incidencias.
- Impresión de la ficha de resolución de incidencias.
- Remesa de la ficha de resolución de incidencias.

#### **1.1 IMPORTACIÓN DEL FICHERO DE DIAGNÓSTICO**

La Consejería de Agricultura y Pesca facilita a las Entidades Reconocidas el fichero con el resultado de las validaciones que se van efectuando y que afectan a sus expedientes.

Este fichero (.dbf), llamado fichero de diagnóstico, puede ser tratado por el programa para incorporar sus datos y poder gestionar la resolución de incidencias con él.

Modo de acceso: INCIDENCIAS → IMPORTAR

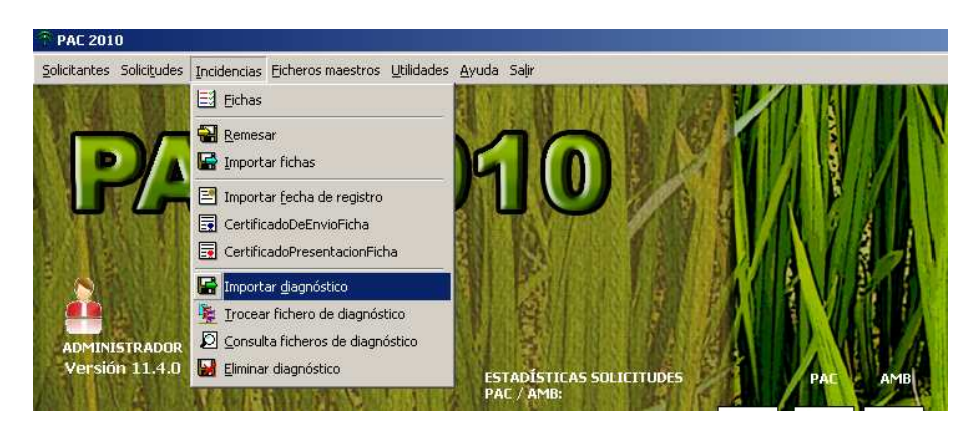

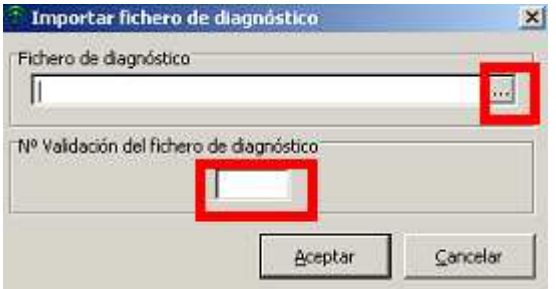

Se debe indicar la localización del fichero de diagnóstico en "Fichero de diagnóstico". Para ello pulsar en el botón con los puntos suspensivos situado a la derecha.

# **Seguidamente deberá indicar el número de validación al que corresponde el diagnóstico y que se indicará por la Consejería.**

Si el fichero de diagnóstico corresponde a un número de validación para la cual ya hay cargado otro fichero de diagnóstico no troceado, se procederá a borrar en el programa las incidencias que correspondiesen a esa validación.

Pulsar Aceptar para iniciar el proceso. Si se trabaja en red, recuerde que deberá estar sólo en la misma para poder iniciarlo.

**Para facilitar la labor de la Entidad, el programa ofrece la posibilidad de poder fraccionar el fichero por diversos criterios. Esta posibilidad se detalla a continuación**.

## *Fraccionamiento del fichero de diagnóstico*

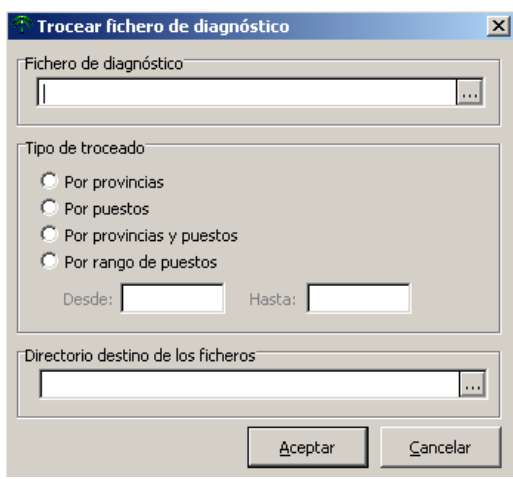

Modo de acceso: INCIDENCIAS → TROCEAR FICHERO

Se debe indicar la localización del fichero de diagnóstico en "Fichero de diagnóstico". Puede indicarla pulsando el botón derecho de la casilla.

Existen los siguientes criterios para fraccionar el fichero, debiendo marcar uno de ellos:

- Por puestos de captura: los ficheros resultantes se denominarán **EENNNN.dbf**.
- Por provincias: los ficheros resultantes se denominarán **EEPP.dbf**.
- Por provincias y puestos de captura: los ficheros resultantes se denominarán **EEPPNNNN.dbf**,
- Por rango de puestos de captura: para ello deberá indicar el nº de puesto inicial y el final (si sólo desea un puesto el nº inicial y final debe coincidir). Los ficheros resultantes se denominarán de igual forma que el troceo por puestos.

*donde EE= Código de entidad, PP= Código de provincia y NNNN= Nº de oficina o puesto de captura.* 

Por último deberá indicar cuál va a ser el directorio de destino de los ficheros que se obtengan. Puede indicarla pulsando el botón derecho de la casilla.

Pulsar Aceptar para iniciar el proceso.

# **1.2 GRABACIÓN DE LA FICHA DE RESOLUCIÓN DE INCIDENCIAS**

Modo de acceso: INCIDENCIAS → FICHAS

Se muestra la relación de los solicitantes almacenados que presentan alguna incidencia. En la parte inferior se detalla el número de fichas que hay grabadas para el solicitante marcado. Si se pulsa el símbolo "+" que está a la izquierda del solicitante se abre una lista en la que aparecen los datos de la cabecera de las fichas grabadas del mismo (si las hubiera):

Para elaborar una nueva ficha se debe pulsar el botón  $\Box$  de la barra de herramientas.

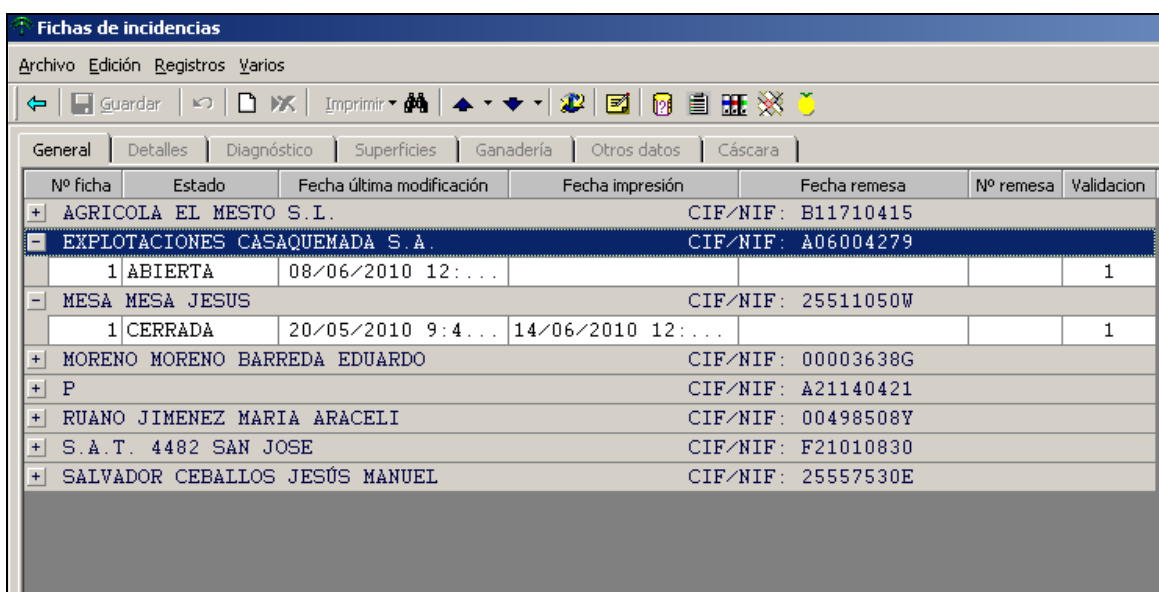

Para acceder a una ficha concreta, se debe seleccionar una de ellas en la parte inferior y después hacer doble click.

La ficha se estructura en Detalles, Diagnóstico, Superficies, Ganadería, Otros y Cáscara.

# **La forma de elaborar una ficha sigue las siguientes etapas:**

# • **Detalles de la ficha de incidencias**

En primer lugar se deben indicar los datos genéricos que se incluyen en la ficha.

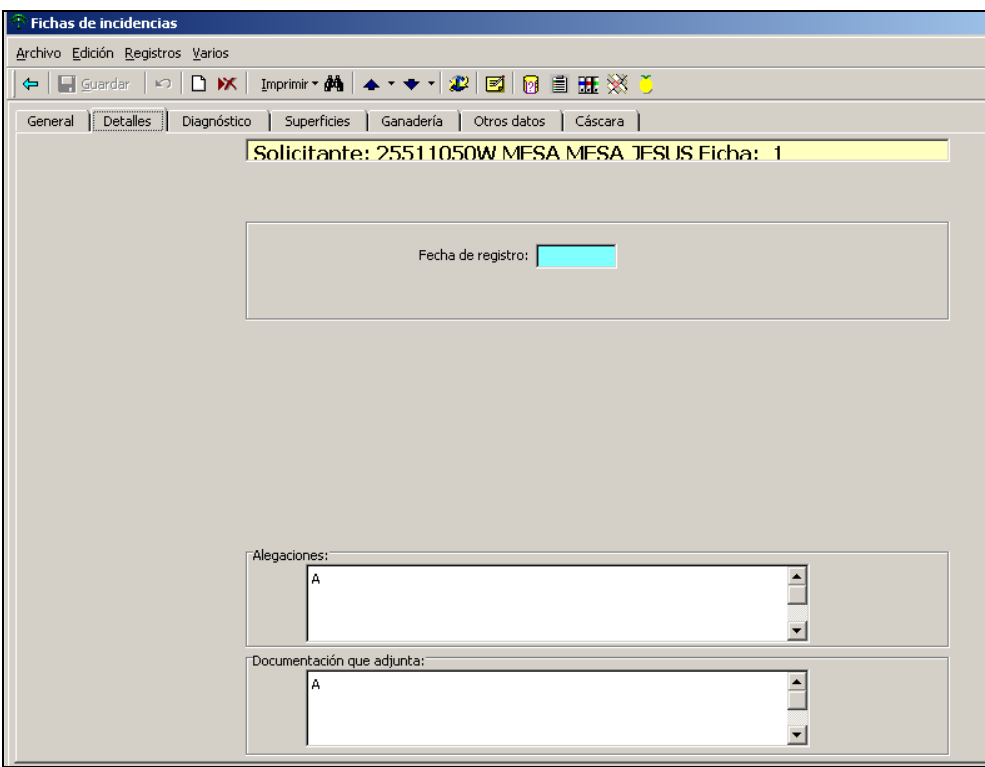

**Alegaciones**: Indicar las alegaciones que sean oportunas y que quiera incluir en la ficha.

**Documentos que acompaña**: Indicar la documentación que se adjunta a la ficha, excepto los documentos que le hayan sido requeridos a través de una incidencia de documentación.

# PULSAR GUARDAR PARA GRABAR LOS DATOS.

Si en el momento de dar de alta la ficha aún no conoce el texto que debe introducir en estas casillas, bastará con pulsar el botón Guardar para hacerlo.

### • **Selección de incidencias que se quieren resolver**

A continuación se debe seleccionar una incidencia que se quiera resolver. Para ello es necesario acceder a la pestaña DIAGNOSTICO:

En la parte derecha de la ventana aparece una serie de filtros, que nos facilitará la resolución de las incidencias (Cuadro nº 1 de la fig. 1):

**Tipo de incidencias:** Marcando la casilla "General", nos aparece las incidencias generales de ese expediente, si se marca "Por recintos" nos aparecerá por un lado los recintos con incidencias (cuadro nº 2 de la fig. 1) y pinchando sobre cada recinto se muestran las incidencias vinculadas a éste (cuadro nº 3 de la fig. 1).

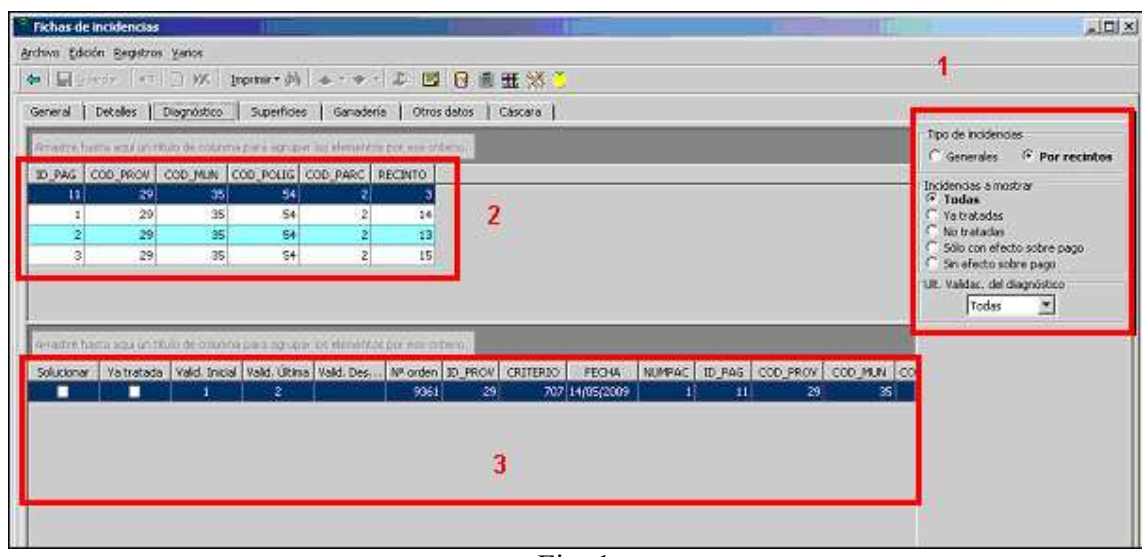

Fig. 1

Es posible realizar una serie de filtros o criterios de visualización para que nos muestre las incidencias:

- **Todas**
- **Ya tratadas** (muestra las incidencias ya tratadas por el usuario)
- **No tratadas** (muestra las incidencias no tratadas por el usuario)
- **Sólo con efecto sobre el pago** (aparecerán aquellas incidencias que tengan efecto sobre el pago). Permite centrarse en la resolución de incidencias que pueden afectar al pago de un expediente.
- **Sin efecto sobre el pago** (caso contrario al anterior)
- **Nº de validación del diagnóstico**: Se puede seleccionar la validación para la que se generó el diagnóstico. Corresponde con el campo "Última validación" que aparece en la pantalla. Se puede indicar Todas, viendo de esta manera todas las incidencias comunicadas para ese solicitante por la Consejería.

El programa mantiene una única tabla con la información de todos los diagnósticos que se vayan incorporando. Por ello se analiza el contenido del fichero de diagnóstico y se compara con el contenido de la tabla que ya tiene el programa de forma que se pueden tener estos casos:

**Si la incidencia del diagnóstico no existe en la tabla del programa**, se inserta en la misma completando el campo "Primera validación" con el nº de validación que intenta entrar. De esta forma se indica en qué validación salió por primera vez la incidencia.

**Si la incidencia del diagnóstico ya existe (es idéntica) en la tabla del programa**, se completa el campo "Última validación" con el nº de validación que intenta entrar. De esta forma se indica en qué validación figuró por última vez la incidencia.

**Si la incidencia en la tabla del programa no existe en el diagnóstico**, se completa el campo "Validación desaparece" con el nº de validación que intenta entrar. De esta forma se quiere indicar que la incidencia desapareció en dicha validación.

**Si la incidencia del diagnóstico existe en la tabla del programa pero con indicación de que desapareció**, se completa el campo "Última validación" con el nº de validación que intenta entrar. De esta forma se indica que la incidencia desapareció en una determinada validación pero que ha vuelto a aparecer en otra.

Para seleccionar una incidencia, se debe marcar la misma en la columna SOLUCIONAR. Dependiendo del tipo de incidencia, el programa pasará automáticamente a la pestaña SUPERFICIES, GANADERÍA u OTROS DATOS para rellenar la ficha.

La casilla **YA TRATADA indica que la incidencia ya ha sido incluida en una ficha por el usuario y que dicha ficha ya está remesada** (no debiendo confundir con la solución efectiva en la Base de Datos del Sistema Integrado que debe realizar la Consejería de Agricultura y Pesca).

## *AVISO IMPORTANTE***:**

**No es posible incluir en una misma ficha de revisión de errores soluciones a incidencias de Ayudas por superficie/Primas ganaderas y de Indemnización Compensatoria. Por ello, si se encuentra en la necesidad de hacerlo deberá completar dos fichas diferentes**.

# *Pestaña SUPERFICIES*

En esta pantalla se puede elaborar la parte de la ficha que corresponde a Usos y Superficies.

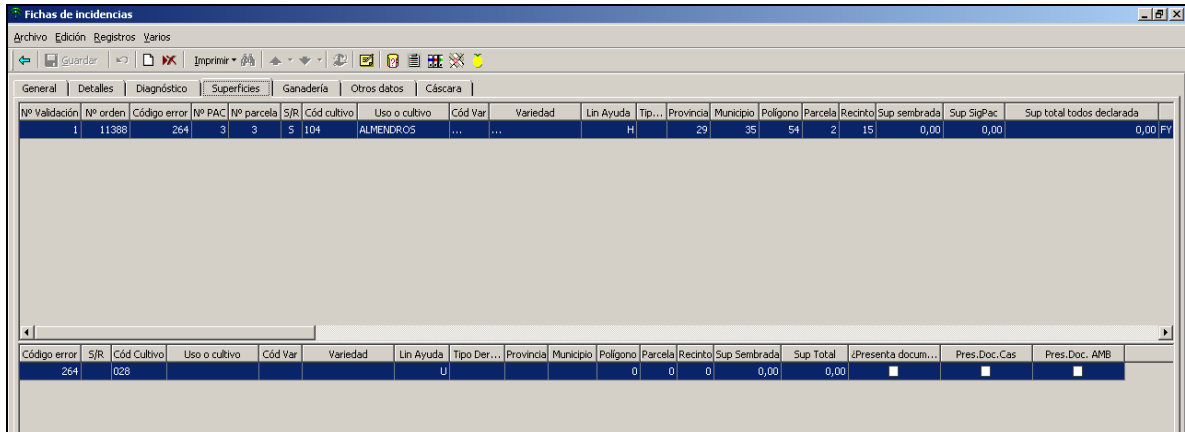

En la parte superior de la pantalla se muestran los datos que la Consejería ha comunicado en relación con la parcela que tiene la incidencia que se quiere resolver.

En la parte inferior se deben completar las casillas que se muestran con los datos que el solicitante considere adecuados para resolver su incidencia, es decir, van a ser los Valores Propuestos por el solicitante (**no es necesario completar todos, sólo aquél para el que se proponga algún valor**):

- **S/R**: Indicar si la parcela es de Secano o Regadío.
- **Uso o Cultivo**: Introduciendo/seleccionando el código del cultivo, o seleccionándolo en la casilla Cultivo.
- **Variedad**: Introduciendo/seleccionando el código de la variedad en su casilla o seleccionándolo en la casilla Variedad.
- **Provincia.**
- **Municipio.**
- **Polígono**: Número del Polígono en el que se encuentra la Parcela.
- **Parcela**: Identificación de la Parcela acorde con el sistema de identificación de parcelas.
- **Recinto**.
- **Sup. Sembrada**: Indicar la superficie sembrada con el cultivo consignado.
- **Sup. Total**: Superficie total de la parcela.
- **¿Presenta documento?:** Indicar si se aporta la documentación en relación a falta de la misma. Para el caso concreto de "Falta croquis".
- **Presenta documentación Cas:** Indicar si aporta documentación en relación con ayuda por frutal de cáscara solicitada.
- **Presenta documentación AMB:** Indicar si aporta documentación en relación con las ayudas agroambientales solicitadas.

Pulsar Guardar para grabar los datos. Si no se ha propuesto ningún dato ni tampoco se ha escrito en "Observaciones" se advertirá de ello al usuario.

*Si se necesita más de una línea de parcela para resolver una incidencia comunicada, se debe proceder de la siguiente forma:* 

- *Una vez pulsado el botón Guardar, se debe pulsar el botón Insertar registro.*
- *En pantalla aparecerá, bajo la línea de valores propuestos ya grabada, una línea en blanco para completar con más datos propuestos.*
- *Cuando complete esta nueva línea, pulsar Guardar para grabarla, y así sucesivamente.*

Al terminar de introducir datos propuestos ya puede dirigirse a la pestaña de Diagnóstico para seleccionar otra nueva incidencia para resolver, o salir.

Si desea borrar una línea de la parte inferior de la pantalla, pulsar el botón ELIMINAR. Cuando se eliminen todas las líneas referentes a una incidencia se borrará la línea correspondiente en la parte superior de la pantalla.

## *Pestaña Ganadería*

En esta pantalla se puede elaborar la parte de la ficha que corresponde a "Ganadería. Crotales y Explotaciones".

![](_page_8_Picture_93.jpeg)

Los datos que la Consejería comunica en relación con la incidencia se ven a la izquierda:

**Incidencia**. **Línea**: Indica si corresponde a Vacas(V), Bovinos machos (B ó T) o Sacrificio (S). **Nº solicitud** (en caso de Bovinos machos o Sacrificio). **Nº de orden**. **Crotal**. **Tipo**. **Tramo**.

Los datos que se deben completar como Propuestos son los siguientes (no es necesario completar todos, sólo aquél para el que se proponga algún valor):

• Caso de afectar a un crotal

**Nº orden**: Número de orden correcto dentro del impreso de solicitud, en caso de que fuera la causa de la incidencia. **Crotal propuesto**: Identificación del animal, caso de que fuera la causa de la incidencia. **Tipo prop**.: Tipo de animal (T= Toro, V= Vaca Nodriza, N= Novilla), caso de que fuera la causa de la incidencia. **Tramo prop**.

• Caso de afectar a una explotación

# **Cód. explotación propuesto (en formato SIMOGAN: ES+12 dígitos).**

- **¿Presenta documento?:** Indicar si se aporta la documentación correspondiente a una incidencia que corresponda a falta de la misma.
- **Observaciones**: Escribir las observaciones que se estimen oportunas.

Pulsar Guardar para grabar la línea. Si no se ha propuesto ningún dato ni tampoco se ha escrito en "Observaciones" se advertirá de ello al usuario.

Si desea borrar una línea, pulsar el botón ANULAR.

# *Pestaña Otros Datos*

En esta pantalla se puede elaborar la parte de la ficha que corresponde a "Otras incidencias".

![](_page_9_Picture_100.jpeg)

Los datos "Incidencia, Valor 1, Valor 2, Valor 3" corresponden a los campos variables de diagnóstico y su significado depende de cada incidencia. Pulsando el botón correspondiente a la consulta de validaciones podrá establecer la correspondencia entre estos datos y los campos variables de diagnóstico.

![](_page_10_Picture_42.jpeg)

Los datos que se deben completar como Propuestos son los siguientes:

**¿Presenta documento?:** Se refiere a las incidencias que se denominan de "Documentación" y que hacen referencia a que en su día no se presentó un documento necesario. Por tanto, para resolverla basta con marcar la casilla y adjuntar el documento a la ficha. No es necesario indicar la documentación en el apartado "Documentación que se adjunta" de la ficha.

# **Valor propuesto**.

**Observaciones**: Escribir las observaciones que se estimen oportunas.

Pulsar Guardar para grabar la línea. Si no se ha propuesto ningún dato ni tampoco se ha escrito en "Observaciones" se advertirá de ello al usuario.

Si desea borrar una línea, pulsar el botón ANULAR.

## **1.3 IMPRESIÓN DE LA FICHA DE RESOLUCIÓN DE INCIDENCIAS**

La impresión de la ficha de resolución de incidencias se realiza pulsando el botón Imprimirque se encuentra en la barra de herramientas que aparece en las diversas pantallas de la gestión de incidencias (General, Detalles, Diagnóstico, Superficies, Ganadería y Otros Datos y Cáscara).

La impresión puede obtenerse en modo BORRADOR o DEFINITIVA. En modo Definitiva, en la ficha se imprime un Dígito de Control y la misma queda CERRADA.

En modo Borrador, el programa muestra una previsualización de la ficha.

## **1.4 REMESA DE LA FICHA DE RESOLUCIÓN DE INCIDENCIAS**

Modo de acceso: INCIDENCIAS → REMESAR

![](_page_11_Picture_66.jpeg)

### Remesa Telemática:

La remesa se realizará únicamente de forma telemática.

#### Criterios de selección

En esta zona se marcan los criterios de visualización de las fichas que aparecen en la zona superior de la pantalla.

**Incluir ya remesadas**: se visualizarán también las fichas que cumpliendo los criterios marcados hayan sido remesadas ya.

## **DIAGRAMA DEL PROCEDIMIENTO:**

#### GESTIÓN DE INCIDENCIAS CON APLICACIÓN DE CAPTURA PAC 2010

![](_page_12_Figure_2.jpeg)

# **CASO PRÁCTICO RESOLUCIÓN DE INCIDENCIAS:**

# **1.- Importar diagnóstico:**

![](_page_13_Picture_2.jpeg)

Aparecerá la siguiente ventana, y se deberá localizar la ruta en la que se encuentra el fichero de diagnóstico (.dbf), **se debe indicar correctamente el número de validación al que corresponde el diagnóstico y que se indicará por la Consejería.**

![](_page_13_Picture_60.jpeg)

La importación puede tardar varios minutos, dependiendo del número de solicitudes de la Entidad.

A continuación, debe dirigirse a la ventana Incidencias / Fichas:

![](_page_13_Picture_7.jpeg)

![](_page_14_Picture_42.jpeg)

Para elaborar una nueva ficha se debe pulsar el botón  $\Box$  de la barra de herramientas.

En la ventana Detalles deberá consignar las alegaciones presentadas y la documentación que adjunta:

![](_page_14_Picture_43.jpeg)

![](_page_14_Figure_4.jpeg)

Establecer criterios de visualización:

Ejemplo:

Para corregir incidencias por recintos y con efecto sobre el pago, se deberá marcar lo siguiente: (Es importante seleccionar correctamente el número de la última validación del diagnóstico):

![](_page_15_Picture_37.jpeg)

![](_page_15_Picture_38.jpeg)

La ventana muestra la relación de recintos y las incidencias en cada uno de ellas, de acuerdo al tipo de filtro realizado previamente:

En el ejemplo aparece que para el recinto11/18/3/44/1, tiene incidencia 204.

Para conocer la descripción de las incidencias se debe marcar el icono señalado a continuación:

![](_page_16_Picture_0.jpeg)

La descripción de los campos variables de la tabla se muestran en el último apartado de la ventana de Descripción de Incidencias.

Al marcar la casilla Solucionar, el programa automáticamente nos llevará a una ventana (superficie, ganadería, otros datos, cáscara) en la que se proponer la solución a la incidencia, en este ejemplo nos lleva a la pestaña Superficies:

![](_page_16_Figure_3.jpeg)

En este caso, la superficie sembrada es de 0.08, la superficie total del recinto sigpac es de 0.08 y la superficie total declarada es de 0.16. Por lo que debe existir otro/s declarante/s que soliciten la totalidad de este recinto. Si se trata de un recinto compartido por dos solicitantes y cada uno solicita la mitad del recinto para evitar la incidencia 204 se deberá rellenar en el apartado correspondiente la nueva superficie solicitada (0.04): (**Únicamente se deberá rellenar los campos para los que se propongan algún valor, no será necesario completar el resto de campos**).

![](_page_17_Picture_52.jpeg)

Pulsar guardar, para continuar resolviendo incidencias. Habrá que volver a la pestaña de Diagnóstico e ir seleccionando otras incidencias.

Una vez terminada la confección de las fichas de incidencias se debe imprimir las mismas, (existe la posibilidad de imprimir en borrador):

![](_page_17_Picture_53.jpeg)

Para remesar las fichas de incidencias habrá que entra en el menú: Incidencias / Remesar:

![](_page_17_Picture_6.jpeg)

Se deberán seleccionar las fichas a remesar y pulsar sobre el botón remesar, en la campaña 2010 las remesas se realizarán únicamente de forma telemática.

Automáticamente se imprime el certificado de la remesa y la lista de errores de la remesa.

Será necesaria igualmente la remisión de la documentación firmada a las respectivas Delegaciones Provinciales.